**Centrum Carolina**

Digitalizační středisko

# **Metodika digitalizace**

Verze 2.0

Praha, 2022

## Obsah

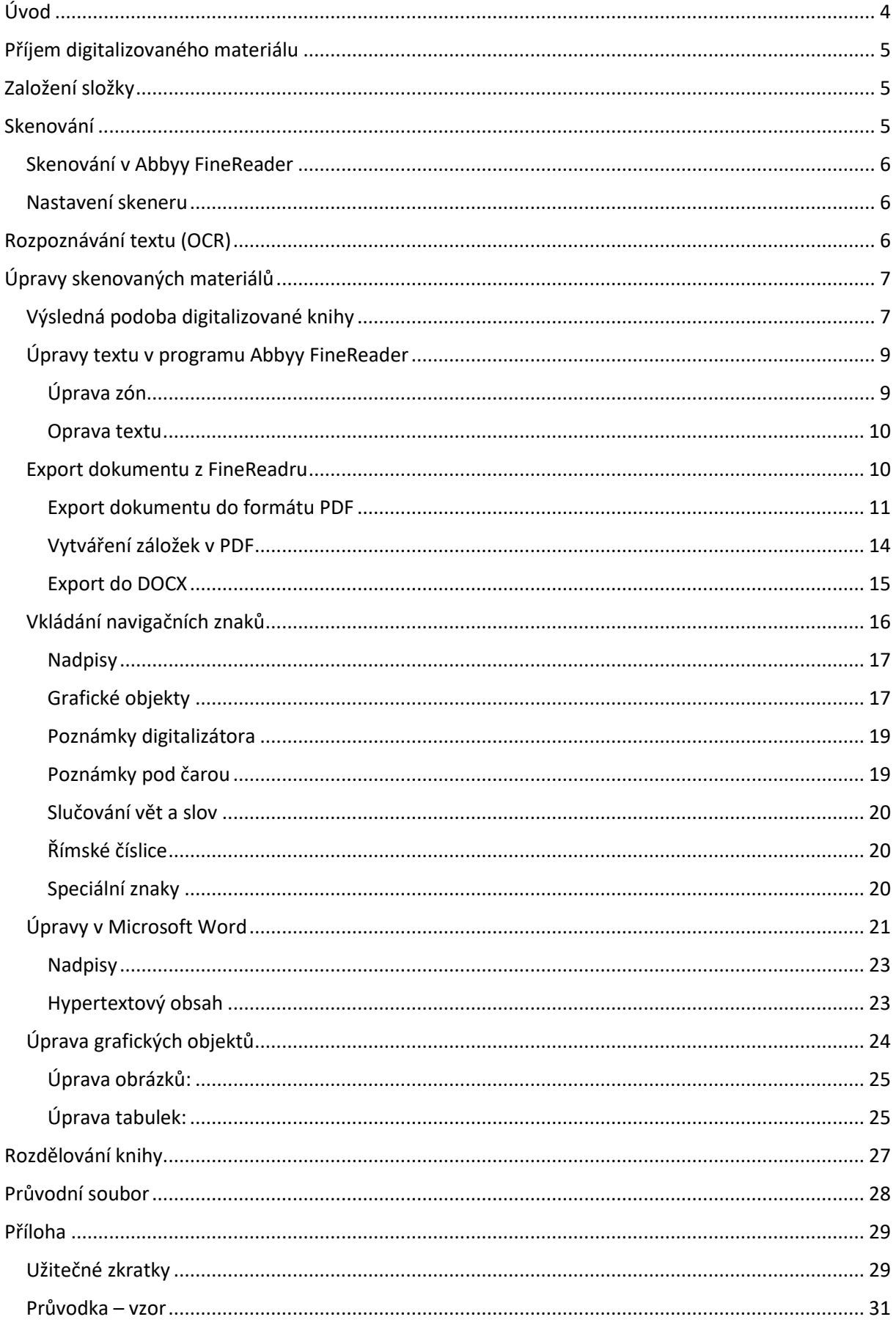

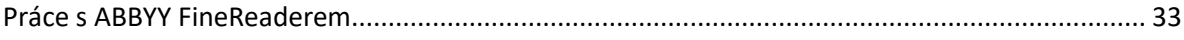

## <span id="page-3-0"></span>Úvod

Tato příručka vznikla pro potřeby Digitalizačního střediska a vychází z Metodiky k úpravám elektronických textů pro zrakově postižené čtenáře ze střediska Teiresiás a doplňuje Metodiku pro zpracování dokumentů pro studenty se specifickými potřebami. Zapracovává však také konkrétní postupy při práci s programem ABBY FineReader (verze 14) a dalších využívaných programů pro tvorbu a úpravu digitalizovaných dokumentů. Obsahuje také seznam zkratek pro nejčastěji vkládané znaky. Sloužit má především jako podpůrný materiál těm, kteří s digitalizací ve středisku začínají a zároveň jako soubor pravidel, která jsou od všech digitalizátorů vyžadována za účelem co nejvyšší jednotnosti a profesionalizaci práce.

## Postup digitalizace:

## <span id="page-4-0"></span>Příjem digitalizovaného materiálu

Digitalizovaným materiálem rozumíme knihu, časopis, skripta či jakýkoliv jiný tištěný materiál (poznámky studenta, článek), který student potřebuje ke svému studiu.

Kniha je přijata k digitalizaci na základě požadavku studenta a provedení rešerše v seznamu již digitalizovaných materiálů. Student materiál k digitalizaci v tištěné podobě sám do Caroliny doručí, nebo si ji středisko zapůjčí samo na základě domluvy se studentem.

Pro digitalizaci je důležité, aby v knize **nebyly vpisky a podtrhané části**. Jejich existence ztěžuje rozpoznávání textu v rámci OCR. V případě, že je kniha popsaná, je nutné dané části vygumovat, pokud je to možné, nebo zapůjčit jiný exemplář.

Požadavek na digitalizaci zaevidujeme. K evidenci slouží aplikace. Digitalizovaný dokument zapíšeme do sekce "Požadavky", přiřadíme "zpracovávajícího", termíny, kdy má být dokument hotov a zda chceme dokument katalogizovat. (Katalogizujeme pouze knihy, časopisy, více viz *Metodiky zpracování studijních materiálů pro potřeby jejich zpřístupnění studentům se specifickými potřebami*).

## <span id="page-4-1"></span>Založení složky

Před samotnou digitalizací založíme na určeném místě **složku** pro danou knihu / digitalizovaný dokument a pojmenujeme ji podle **názvové konvence** dle *Metodiky zpracování studijních materiálů pro potřeby jejich zpřístupnění studentům se specifickými potřebam*i. Poté následuje samotné skenování v programu ABBYY FineReader.

## <span id="page-4-2"></span>Skenování

Skenování knihy probíhá v programu ABBYY FineReader 14<sup>1</sup>. Přesto, že je možné skenovat dvojstranně, upřednostňujeme z hlediska kvality **skenování po jedné stránce**. V případě, že jsme se rozhodli skenovat obě strany knihy najednou (kniha má mnoho stránek, text je do vazby), pro rozdělení stránek později využijeme funkci "Rozdělit" v sekci "Upravit obrázek". (viz obrázek 1 a 2 v Příloze)

Jako **první skenujeme obálku knihy** - přední stranu (zadní stranu pouze pokud je na ní text). Skenujeme je **barevně** (později vybereme jako zónu obrázek – text rozpoznáme, jen pokud se na obálce nachází). V případě, že kniha má informace také na záložkách obálky, skenujeme i tyto (barevně). Samotný **text knihy** skenujeme v **barvách šedi**. Pokud se jedná o knihu obsahující obrázky, ilustrace apod. (jazykové učebnice, atlasy) skenujeme taktéž barevně. **Prázdné stránky neskenujeme.**

 $1$  ABBYY FineReader 14 – momentálně nejaktuálnější verze tohoto programu, využívání jednotlivých verzí záleží na jejich vývoji. Ve středisku je vždy využívána v daném čase nejaktuálnější verze.

Při skenování si počínáme opatrně, abychom knihu neponičili. Knihu při skenování přidržujeme. Pokud má kniha textilní záložku, dáváme pozor, aby nám nezakrývala skenované stránky.

#### <span id="page-5-0"></span>Skenování v Abbyy FineReader

Otevřeme program ABBYY FineReader a v záložce *"Soubor"* zvolíme "*Nový projekt OCR".* Poté opět klikneme na záložku *"Soubor"* a zvolíme "*Uložit projekt OCR"*. Projekt uložíme do složky, kterou jsme si vytvořili před skenováním. Nyní můžeme začít skenovat (tlačítko *Skenovat* na horní liště).

**První stránku skenujeme jako náhled**. V okně, kde se nám zobrazí naskenovaná stránka, **nastavíme oříznutí stránky** (zkontrolovat, zda je nastaven Aktuální výběr, aby došlo skutečně k oříznutí). Následně skenujeme další stránku a případně znovu upravíme oříznutí (titulní stránka bývá větší než strany následující).

Oříznutí nastavíme tak, aby stránka neobsahovala černé okraje, adekvátní jsou 2 -3cm bílé okraje.

Stránky lze skenovat i "vzhůru nohama", program si je automaticky sám otočí.

#### <span id="page-5-1"></span>Nastavení skeneru

Nastavení probíhá v programu ABBYY FineReader po kliknutí na ikonu "*Skenovat"*. V tomto kroku dochází také k volbě konkrétního skeneru.

Základní nastavení je rozlišení 300 dpi, v případě špatného nebo drobného textu volíme vyšší rozlišení - až 600 dpi. (POZOR! - vyšší rozlišení snižuje rychlost skenování)

Kontrast upravujeme dle potřeby, nutné např. u zažloutlých knih.

## <span id="page-5-2"></span>Rozpoznávání textu (OCR)

**OCR** neboli **optické rozpoznávání znaků** (z anglického *Optical Character Recognition*) je metoda, která pomocí scanneru umožňuje digitalizaci tištěných textů, s nimiž pak lze pracovat jako s normálním elektronickým textem. Počítačový program převádí obraz buď automaticky, nebo se musí naučit rozpoznávat znaky. **Převedený text je téměř vždy v závislosti na kvalitě předlohy třeba podrobit důkladné korektuře, protože OCR program nemusí rozeznat všechna písmena správně.**

OCR – zpracování textu z tištěné do elektronické podoby je použitelné pro všechny tištěné výstupy z laserových, inkoustových, termosublimačních a jehličkových tiskáren a samozřejmě pro předlohy vytištěné knihtiskem. U nevhodných předloh, např. slabě vytištěných jehličkových výtisků nebo dohromady slitých písmen, se z časového hlediska vyplatí spíše přepis textu.

**Pro rozpoznávání slouží program ABBYY FineReader.** Rozpoznávání textu je možné nastavit na záložce "*Rozpoznat"* (viz Obrázek 5 v Příloze) na rozpoznávání **během samotného skenování** nebo lze provést jako **samostatná akce po naskenování celého dokumentu.** Před rozpoznáváním je nutné zkontrolovat nastavení rozpoznávaného jazyka. (viz Obrázek 3 v Příloze)

## <span id="page-6-0"></span>Úpravy skenovaných materiálů

Úpravu skenovaných materiálů můžeme rozdělit na úpravu samotného obrázku – tj. naskenovaná stránka a opravu textu.

Obrázek upravujeme pomocí funkcí na panelu "*Upravit obrázek*" viz obrázek 4 v Příloze.

Zde je možné zvolit *Korekce zešikmení* obrázků a *Opravit lichoběžníkové zkreslení*. Zvláště při skenování dvou protilehlých stránek je užitečné *Vyrovnat textové linie*, oříznout či rozdělit dvojstránku. U všech funkcí je možné zvolit použití na aktuální či všechny stránky. Při úpravě obrazů stran dbejte, aby ořez měl stejný formát/velikost, a to na všech stranách.

Úprava obrázku probíhá v programu ABBYY FineReader. Jednotlivé úpravy textu jsou realizovány v programech ABBYY FineReader nebo Microsoft Word. U některých z úprav (např. vkládání navigačních znaků) je zcela na digitalizátorovi, v jakém programu změnu provede, některé jsou vázány na konkrétní program. Následující rozdělení úprav do jednoho a druhého programu vychází z praxe Caroliny, ale není nijak závazné.

Úprava textu zahrnuje v prvé řadě opravu gramatických chyb vzniklých v rámci OCR zpracování, dále pak vkládání navigačních znaků, stylování nadpisů, úpravu tabulek, poznámek pod čarou, smazání záhlaví apod. Podrobněji v následujících podkapitolách.

Veškeré úpravy, které digitalizátor s dokumentem provedl, je nutné v závěru uvést do průvodky dokumentem. Více viz kapitola Průvodní soubor.

Výstupem ze skenování jsou dva typy dokumentů popsané v následující podkapitole.

#### <span id="page-6-1"></span>Výsledná podoba digitalizované knihy

Výsledná podoba knihy je realizovaná zpravidla ve dvou formátech – pdf a docx podle přání a potřeb studenta. Tyto formáty odpovídají typům dokumentů NED a EED I.

Metodika střediska Teiresiás a MŠMT v Pravidlech pro poskytování příspěvku a dotací veřejným vysokým školám Ministerstvem školství, mládeže a tělovýchovy uvádějí jako výsledek digitalizace tři typy dokumentů:

- editovatelný elektronický dokument 1. řádu EED I
- editovatelný elektronický dokument 2. řádu EED II (již nevytváříme)
- needitovatelný elektronický dokument NED

#### **Editovatelný elektronický dokument 1. řádu (EED I)**

- Dokument, jehož textová vrstva je v celém svém rozsahu (včetně příp. automatického textu) přístupná odečítačům obrazovky, je uložena ve formátu, který umožňuje archivovat sémantickou strukturu textu (nejde tedy o prostý text), a je uživatelským způsobem editovatelný (nejde tedy o PDF nebo jiný formát určený k fixaci konečného znění).

- Text je bez drobných technických chyb (prošel redakční korekturou buď přímo v nakladatelství, u autora nebo při digitalizaci) a je adaptován s ohledem na technické a smyslové možnosti studentů se zrakovým postižením.
- Struktura dokumentu je naznačena automatickými styly a textovou navigací.
- Tabulková data jsou v symetrických tabulkách, příp. z nezbytných technických důvodů linearizovaná bez použití tabulkového modu.
- Původní grafická složka dokumentu prošla redakční úpravou a je adaptována tak, že dochází k minimálním informačním ztrátám.
- Výsledný dokument je archivován (i katalogizován) a je dostupný online ve veřejně přístupné databázi (knihovně), přičemž je chráněn autorizovaným přístupem.

Do podoby EED I nejsou připravovány texty, jejichž informační hodnota by vzhledem k formě, jíž je informace prezentována, byla výrazně snížena, informace by byly buď zkresleny nebo úplně nedostupné.

např.:

- o texty obsahující speciální symboliku, jež není obsažena v základních znakových sadách, nad nimiž odečítače obrazovek pracují,
- o dokumenty, v nichž prostorové uspořádání informací tvoří z podstaty věci neadaptovatelnou složku,
- o dokumenty obrazové povahy apod.

#### **Editovatelný elektronický dokument 2. řádu (EED II)**

- **uvedeno jen pro přehled**
- Liší se od EED I tím, že grafická (obrazová) ani tabulková složka původního dokumentu nepodlehla adaptaci a případně dalším zvýrazněním (i barevným) struktury dokumentu.
- Výsledný dokument je archivován (i katalogizován) a je dostupný online ve veřejně přístupné databázi (knihovně), přičemž je chráněn autorizovaným přístupem.

#### **Needitovatelný elektronický dokument (NED)**

- Dokument, jehož textová vrstva chybí nebo není přístupná čtecím zařízením a nedá se editovat. Dokument je určen výhradně pro práci zrakem a bez čtecích zařízení.
- Předloha není při vzniku dokumentu po obsahové ani formální (formátovací) stránce nijak modifikována, mění se pouze ke změnám datového formátu dokumentu (stále v rámci obrazových formátů: PDF, JPG, BMP, GIF, PNG, TIFF, EPS apod.).
- Výsledný dokument je archivován (i katalogizován) a je dostupný online ve veřejně přístupné (knihovně), přičemž je chráněn autorizovaným přístupem.
- **Podle naší metodiky tvoříme i v tomto dokumentu textovou vrstvu (tedy dokument vždy rozpoznáváme)!**

### <span id="page-8-0"></span>Úpravy textu v programu Abbyy FineReader

Jak již bylo zmíněno v kapitole Rozpoznávání textu (OCR), počítačový program nedokáže rozpoznat text dokonale a je nutná individuální kontrola textu digitalizátorem.

**Základní zobrazení pro úpravu textu je rozdělené do tří částí. V levém okně dochází k úpravě zón, pravé okno je pro úpravu textu.** Dolní okno slouží pouze pro zvětšení textu. Viz obrázek 5. Pomocí lišty je možné velikost oken dle potřeby upravit, stejně jako jejich zvětšení.

#### <span id="page-8-1"></span>Úprava zón

Program rozpoznává text a další obsah na základě zón-polí.

Zóny rozpoznávání jsou:

- o textové (zelené)
- o tabulka (modré)
- o obrázek (červené)
- o obrázek s textem na pozadí (růžové) uvnitř může být textová zóna, text bude po exportu pod obrázkem – usnadňuje např. popis obrázku - text se nemusí z obrázku přepisovat
- o čárový kód (nepoužíváme)

#### **Před úpravou textu je nutná kontrola rozmístění, velikosti a pořadí zón na stránce**.

Někdy je třeba rozsah pole ručně upravit (zvětšit), aby pole obsahovalo veškerý text. Rozměry je možné upravovat tažením myši za okraje zóny. Po úpravě pole je nutné dát znovu aktuální stránku znovu rozpoznat (např. pravé tlačítko myši na zóně a volba "Rozpoznat").

Zóna tabulka - po kliknutí do modré zóny tabulka se zpravidla vpravo nahoře objeví ikonky nástrojů práce se zónou tabulka. Lze: přidat nebo ubrat svislé a vodorovné linky uvnitř tabulky, slučovat nebo rozdělovat buňky. Po té je potřeba zónu znovu rozpoznat - pravé tlačítko myši na zóně a volba *Rozpoznat*.

**Rozpoznání a úprava zón je nutné provést před samotnou opravou textu na stránce!!!** Tedy postupujeme vždy v následující pořadí:

- 1. úprava obrazu stran / zón / polí
- 2. oprava textu

#### **V případě rozpoznání stránky až po úpravě textu, o opravy, které jsme provedli, přijdeme!!!**

Typy zón je možné měnit – tabulku můžeme označit jako obrázek apod. Využití např. v případě schémat a grafů.

#### <span id="page-9-0"></span>Oprava textu

Po opravě zón na konkrétní stránce následuje oprava chyb v textu. Program problematická místa sám značí (modře). Daná místa program nedokázal rozpoznat a je nutné text ručně opravit. Toto značení však není stoprocentní a je možné nalézt chyby i mimo toto značení.

Největší chybovost vykazuje program při rozeznávání kurzívy, textu psaného na stroji nebo ozdobným typem fontu či nekvalitně naskenovaném textu. (Mezi časté opravy patří špatně rozeznaná kombinace písmen "rn", které jsou čteny jako "m" apod.)

Dále je nutné vymazání záhlaví a zápatí (např. opakující se nadpisy kapitol). Čísla stran, ačkoliv mohou být v záhlaví či zápatí, nemažeme z důvodu možné potřeby uživatele daný text citovat.

Opravy lze provádět v různém zobrazení stránky, např. *prostý text* (vhodné pro export dokumentu do Microsoft Word a další následné úpravy), *naformátovaný text* (pro zobrazení horních indexů a formátování textu)

V programu ABBYY FineReader je možné také zvolit typ písma v pravém okně. Pro opravování je vhodnější patkový font např. Times New Roman (lépe rozlišitelné znaky např. 1 a l - velké I nebo malé el ). Pro export nebo finální podobu pro slabozraké je však vhodnější použít bezpatkové písmo (Arial, Calibre).

#### <span id="page-9-1"></span>Export dokumentu z FineReadru

Soubor ukládáme do složky, kterou jsme vytvořili na začátku procesu, před skenováním.

Z AFR lze ukládat do různých formátů (viz obrázek 6):

- o PDF/A (odpovídá typu NED)
	- obrazové PDF textová vrstva nad obrazem stránky již nepoužíváme!
	- vždy s textovou vrstvou pod obrazem stránky + PDF s možností vyhledávání
- o DOCX (odpovídá typu EED I)

|       |         |                                                                                                    |                                                                                                    | Ohodnotit ten                                                                                                    |
|-------|---------|----------------------------------------------------------------------------------------------------|----------------------------------------------------------------------------------------------------|----------------------------------------------------------------------------------------------------|
| oznat | Čeština | PDF                                                                                                    | Přesná kopie<br>Uložit                                                                                                    | ověřit<br>đ<br>$\uparrow$                                                                                                    |
|       | 69<br>▲ | POF<br>PDF<br>A Editor stylů<br>W<br>ΙX.<br>◈<br>2. Probl<br>⊙<br>2.1.0d<br>Výz<br>ĻW<br>Nejprve<br>nápad.<br>ĻХ<br>reflexiv<br>POF<br>nesnáz.<br>dané otá<br>L)<br>Vhodné<br>dalšími<br>oblasti.<br>odborné<br>- krásná literatura | Uložit jako PDF s možností vyhledávání<br>Uložit jako pouze obrazový dokument PDF<br>Uložit jako dokument aplikace Microsoft Word<br>Uložit jako sešit aplikace Microsoft Excel<br>Uložit jako Elektronická publikace (EPUB)<br>Uložit jako HTML<br>Uložit v jiných formátech<br>Odeslat do aplikace Microsoft Word<br>Odeslat do aplikace Microsoft Excel<br>Odeslat do editoru PDF<br>Odeslat do jiných aplikaci<br>Odeslat do čtečky Amazon Kindle<br>Odeslat dokument e-mailem<br>aktuálních ocazes se zabyva publicistisa<br>komentářich v denním tisku i v rozsáhlejších článcích v<br>kulturně politických týdenících a měsíčnících.<br>Existuje mnoho zdrojů výzkumných námětů:<br>- individuální zkušenost<br>- odborné publikace (knihy a časopisy) | Q Najít<br>証明<br>Redigování<br>obtížná<br>situace.<br>esnáz,<br>objeví se<br>práci k analýze<br>napětí, existuje<br>u pojednávající o<br>vedených výzkumů.<br>téma, rozhovory s<br>problémy zkoumané<br>knihách, nejen v<br>literatuře.<br>Řadou<br>zprávách<br>ve<br>a |
|       |         |                                                                                                    |                                                                                                    |                                                                                                    |

Obrázek 6

Pro export lze využít tlačítka "Uložit" na horní liště nebo z karty "Nástroje".

#### <span id="page-10-0"></span>Export dokumentu do formátu PDF

Export digitalizovaného materiálu do pdf je možné uskutečnit v několika fázích. Rozhodující je, jaký typ pdf potřebujeme. V obou případech před uložením volíme v "Možnosti" PDF/A a text pod obrazem stránky (viz obrázek 7).

Výhodou PDF formátu je, že:

- zachovává původní grafické rozložení stránky
- pokud je uložen s textovou vrstvou, je ho možné číst asistivními softwary (screen readery a softwarovými lupami s hlasovou podporou).

V dokumentu ve formátu PDF je po exportu vhodné vytvořit záložky na místě nadpisů dle osnovy obsahu. Záložky umožní uživateli snadnější procházení dokumentu, zvlášť v případě jeho rozsáhlosti.

Hotové PDF je vhodné zkusit přečíst čtecím zařízením (doporučené čtecí zařízení: NVDA, Microsoft Edge, JAWS). Není třeba procházet celý dokument, ale jen některé pasáže.

#### **PDF – obrazový dokument - již nepoužíváme**

- lze jej vytvořit ihned po naskenování bez toho aniž by byl rozpoznaný text
- nejsou nutné žádné opravy textu, stačí zkontrolovat ořez stran
- text není možné vykopírovat, ani číst screen readery, jednotlivé strany dokumentu mají vlastnosti obrazového formátu

#### **PDF s možností vyhledávání**

- nutné rozpoznat text dokumentu
- text lze je možné kopírovat a číst screen readery
- pokud chceme, aby při vykopírování byl text bez chyb, stejně jako při čtení hlasovým výstupem, je nutné opravit gramatické chyby vzniklé při OCR

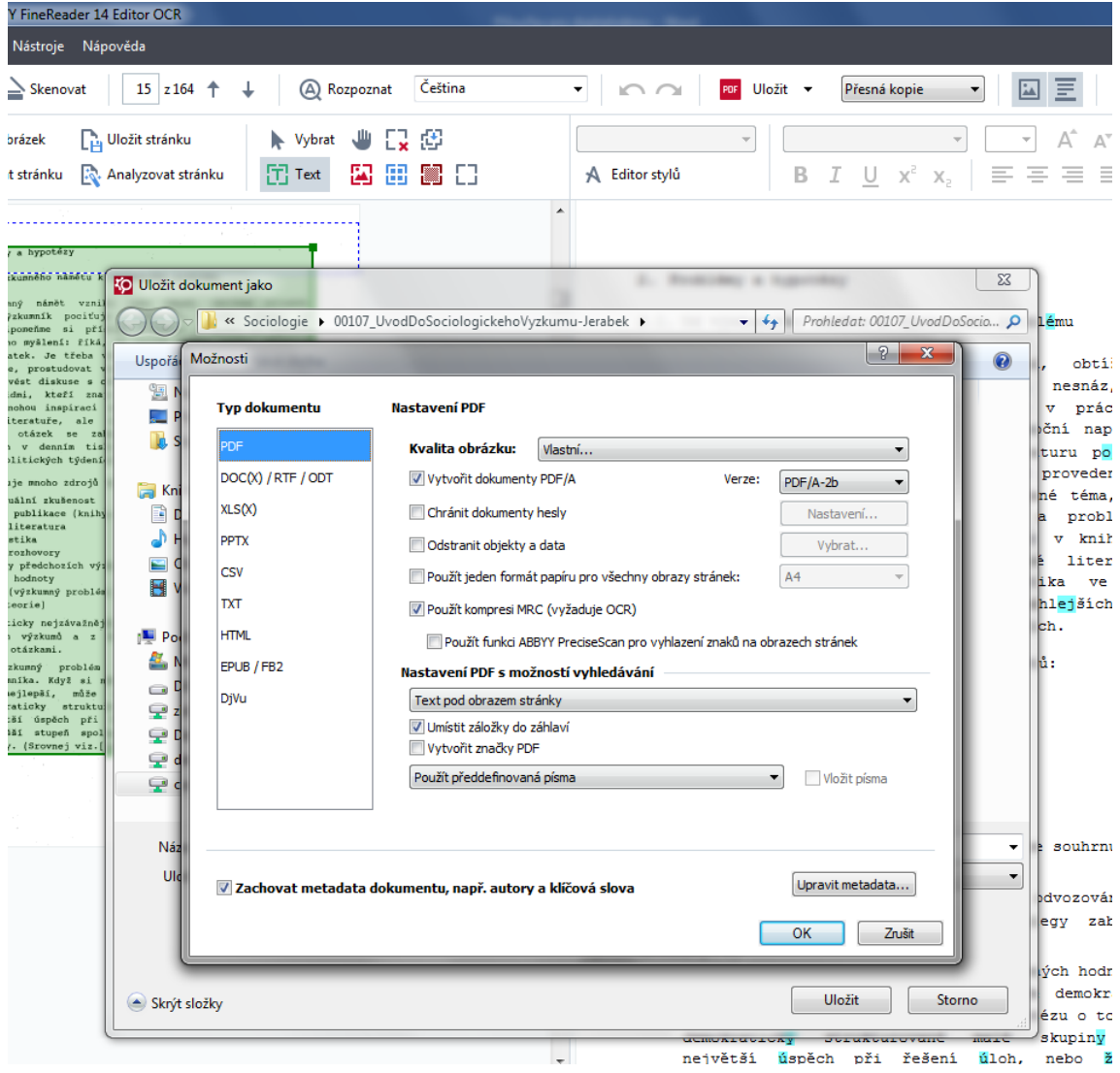

Obrázek 7

#### *Ukládání dokumentu do PDF*

Při ukládání dokumentu PDF se vždy ujistěte, jak jsou nastaveny parametry dokumentu v "Možnosti" a zda jsou zaškrtnuty tyto příslušné volby: (podle kroků viz obrázek)

• Vytvořit dokumenty PDF/A s možností vyhledávání

- Použít kompresi MRC
- Text pod obrazem stránky
- Umístit záložky do záhlaví
- NEPOUŽÍVAT zaškrtávací pole "formát papíru

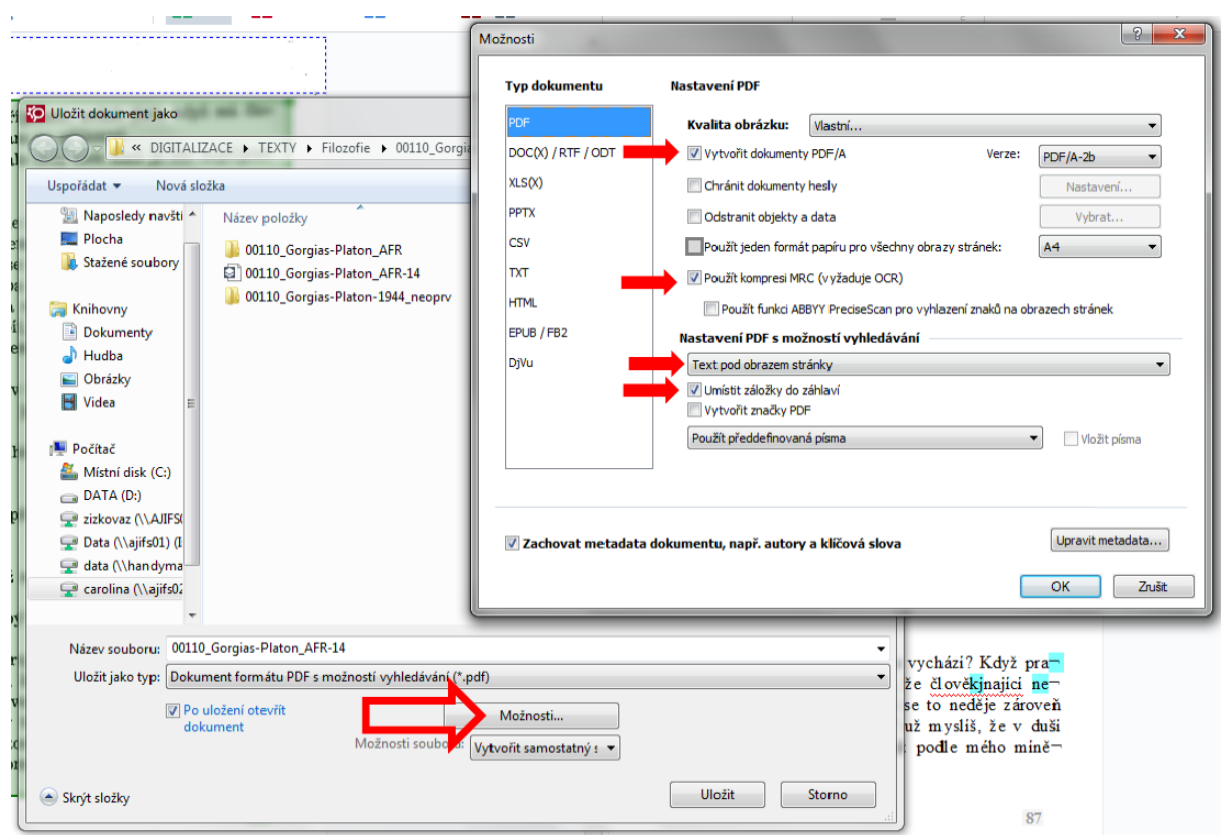

#### Obrázek 8

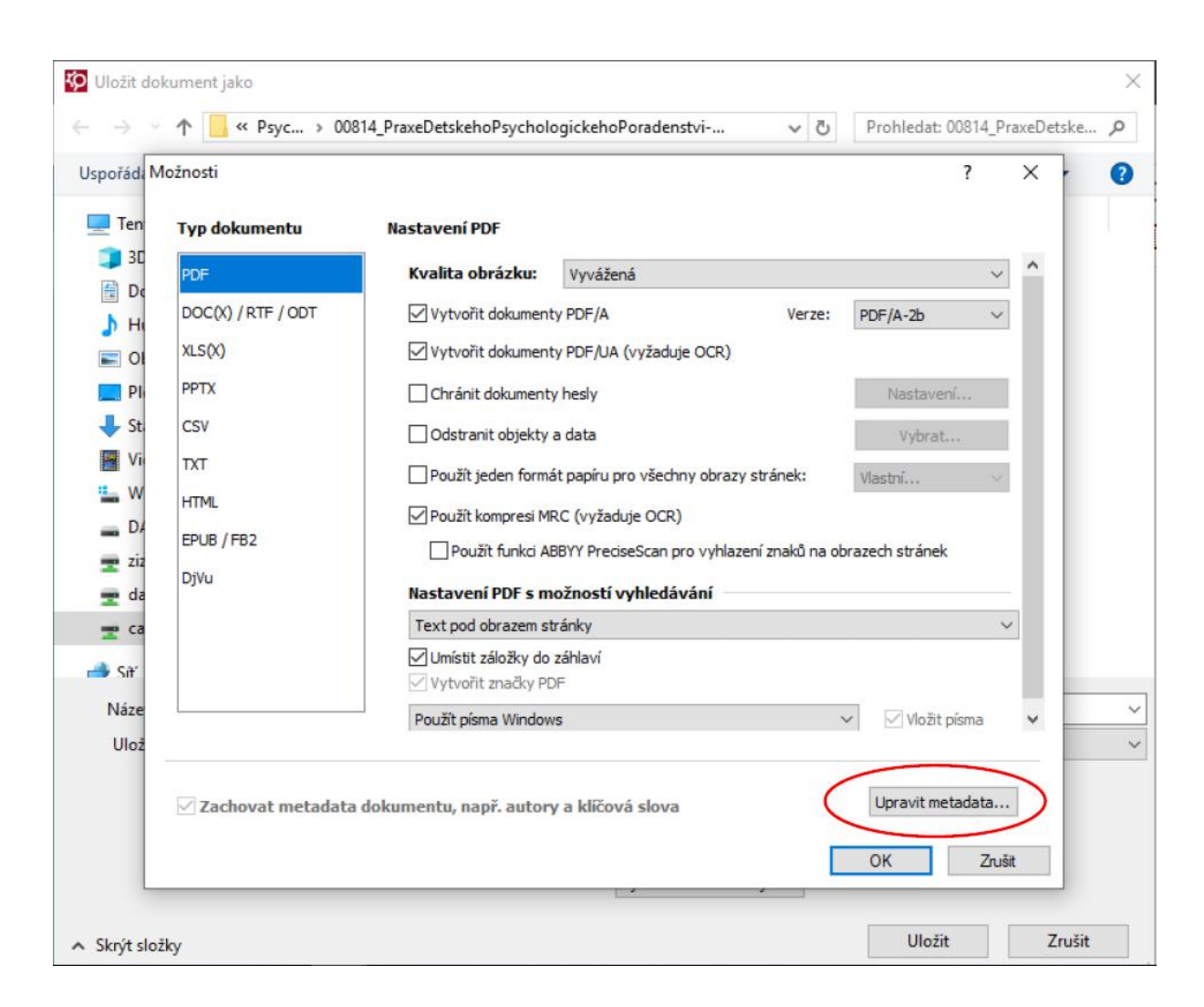

#### Rovněž upravte metadata PDF souboru. (viz Obrázek 9)

#### Obrázek 9

#### <span id="page-13-0"></span>Vytváření záložek v PDF

Pro snazší orientaci v dokumentu je možné opatřit soubor PDF záložkami, které budou kopírovat nadpisy a fungovat jako hypertextový obsah.

Postup viz příloha.

#### <span id="page-14-0"></span>Export do DOCX

Export do formátu DOCX probíhá po opravě chyb vzniklých při rozpoznávání textu, případně po vkládání některých navigačních znaků.

V dokumentu zachováváme záhlaví a zápatí, konce stránek, tučné písmo a kurzívu. Zvolíme, zda dokument bude exportován v prostém nebo formátovaném textu. (Viz obrázek 10)

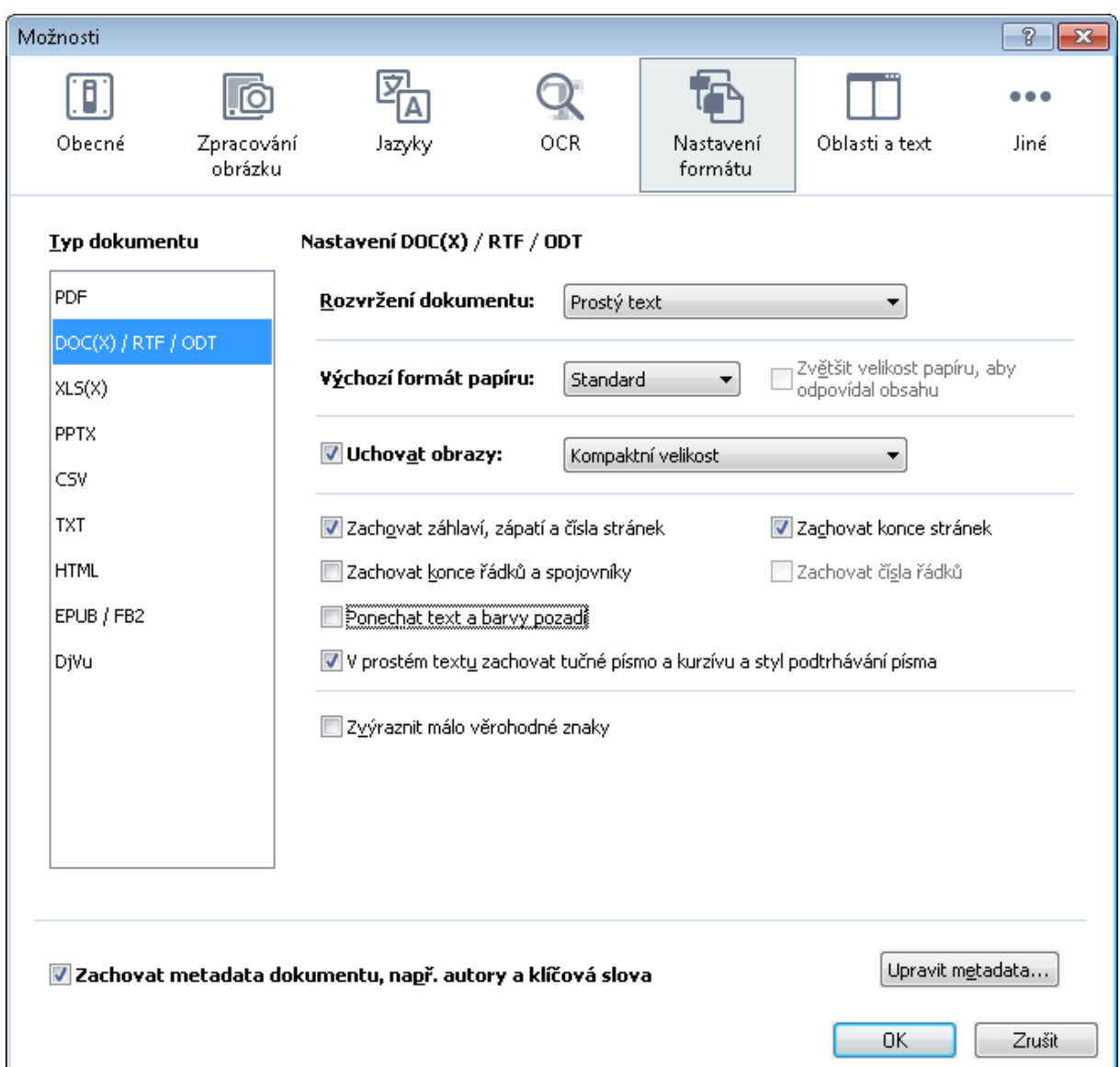

Obrázek 10

#### <span id="page-15-0"></span>Vkládání navigačních znaků

Pro snazší orientaci nevidomého v dokumentu je využíván systém navigačních značek a dalších prostředků, které dávají nevidomému možnost rychle najít ve volně plynoucím textu pevný záchytný bod – tím jsou ve většině případů nadpisy jednotlivých kapitol, příp. začátky jiných autonomních celků (sekce, cvičení, obrázky, tabulky atd.).

Druhou úlohou "navigačních" značek je jednoznačně odlišit od původního textu pasáže dodatečně vložené při adaptaci – ať už se jedná o stručné technické komentáře k úpravě, nebo adaptované prvky původně grafické povahy. Každý vážnější zásah do původní předlohy by měl být v dokumentu jednoznačně vysledovatelný a také odlišitelný od vlastního textu.

Konkrétní značení těchto celků je uvedeno v následující podkapitole.

Je čistě na digitalizátorovi, zda navigační znaky bude do textu vkládat již při jeho základních úpravách v programu FineReader nebo až po jeho vyexportování ve formátu docx v programu Microsoft Word.

Pro vyšší přehlednost obarvěte všechny speciální navigační znaky (#  $\frac{2}{3}$  @ ... & ) červenou barvou. Jde o větší zvýraznění navigačního znaku a de facto i obsahu, který je jím označen. Tuto změnu lze provést automaticky na kartě "*Domů*" v části "*Úpravy*". Nejprve klikneme na funkci "*Nahradit*". Po otevření dialogového okna klikneme na tlačítko "*Formát*", viz. Obrázek 11. Po zobrazení druhého dialogového okna v záložce "*Písmo*" nastavíme barvu, kterou chceme na zvolený znak použít, viz obrázek 12. Před samotnou akcí je nutné mít znak v textu označen kurzorem.

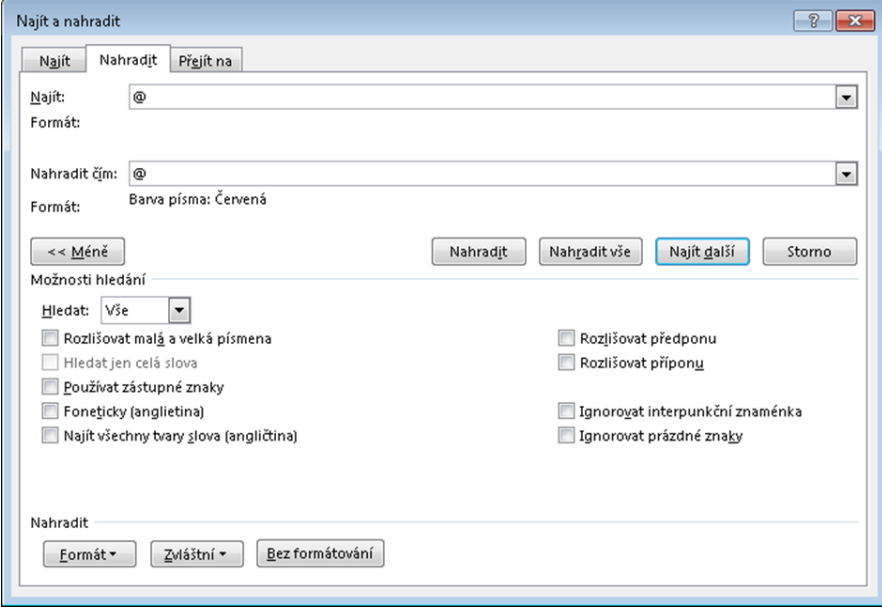

Obrázek 11

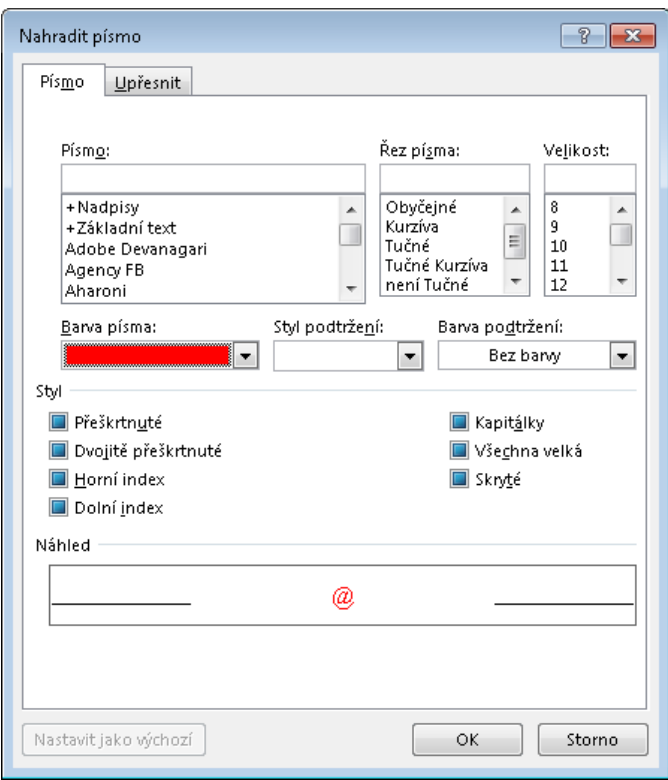

Obrázek 12

#### <span id="page-16-0"></span>Nadpisy

Pro označení nadpisů jsou využívány dva prostředky. Prvním z nich je automatické formátování, tzn. **používání stylů** (více viz Úprava nadpisů).

Druhým prostředkem je **vkládání navigačního znaku** bezprostředně před každý nadpis. Standardně je využíván znak # (např. #1.1 Úvod do pedagogiky.). Nevidomému slouží k rychlému přemisťování po jednotlivých nadpisech.

#### **Nadpis od textu oddělujeme z obou stran jedním volným řádkem a za nadpisem píšeme tečku.**

V jazykových učebnicích je navíc využíváno značení také pro jednotlivá cvičení, aby student mohl po zadání dotazu do vyhledávacího pole najít co nejrychleji a s co největší přesností požadované cvičení a odlišit tak toto číslo od čísel ostatních (např. očíslované věty...). K označení cvičení je využíván znak \*. (Např. *\*1. Přečtěte a přeložte:...*)

#### <span id="page-16-1"></span>Grafické objekty

Grafickými objekty rozumíme ilustrace, schémata, grafy, tabulky, fotografie apod., jež jsou součástí textu.

U grafického objektu značíme navigačními znaky jejich název, pokud jej nesou a popis. Popis může být původní i vytvořený digitalizátorem (více o tom Úprava obrázků). **Umístění názvu a popisu pod či nad obrázek/tabulku zachováváme dle originálu.** Pokud je popis umístěn ze strany grafického objektu, přesuneme jej před nebo za objekt, podle toho, jak jsou v originále graficky řešeny popisy dalších objektů.

Před název objektu vkládáme znak @. Pokud objekt název nemá, vkládáme @ před popis. Za objekt vkládáme &.

Př.1.

@Název obrázku/tabulky/schématu. Případné poznámky digitalizátora, či interpretace

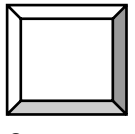

&

#### Př.2

@Správný postup mytí rukou.

Interpretace: Obrázek zobrazuje čtyři fáze mytí rukou. Skládá se ze čtyř částí. 1. část zobrazuje ruce pod kohoutkem, tato ilustrace je doplněna textem: "1. Úplně namoč!". 2 část zobrazuje ruce s mýdlem a je doplněna textem: "2. Namydli!" ............

Správný postup mytí rukou.

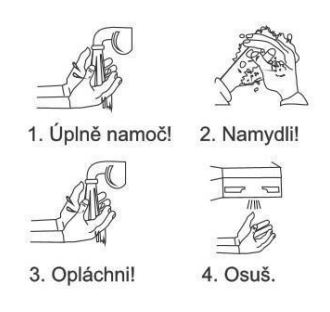

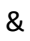

Př. 3 @Maslowova pyramida.

Poznámka digitalizátora: Obrázek je vysvětlen v textu.

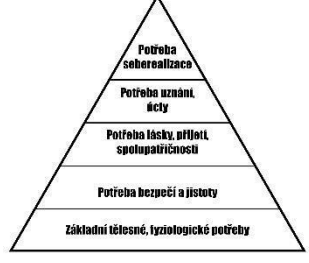

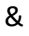

#### <span id="page-18-0"></span>Poznámky digitalizátora

Nevidomý by měl mít možnost jednoznačně určit, co jsou poznámky a komentáře autorovy a co poznámky digitalizátora - tedy text, který nebyl součástí tištěné předlohy a jehož přítomnost je omezena jen na stávající dokument.

Vysvětlivky či poznámky digitalizátora k textu a jeho úpravě vkládáme mezi znaky \$ a &.

#### Př. \$vysvětlující text&

Poznámky, které jsou vztaženy k obrázkům či tabulkám jsou značeny viz výše část Grafické objekty.

V případě, že se jevy opakují, je možné jejich úpravu, značení či komentář zapsat a vysvětlit v průvodním souboru.

#### <span id="page-18-1"></span>Poznámky pod čarou

Poznámky pod čarou jsou značeny velmi variabilně. V některých publikacích se můžeme setkat s číslováním poznámek rozděleným podle kapitol, jinde začíná nové číslování na každé stránce. Stejně tak množství poznámek bývá rozličné. Všechny tyto aspekty je nutné vzít v úvahu při jejich zpracovávání.

Pro jejich označení využíváme opět znaky @ a &.

V případě, že poznámky pod čarou se v rámci celé knihy/zpracovávaného dokumentu vyskytují v řádu jednotek a text poznámky není rozsáhlý (např. ne delší než odstavec), vkládáme text poznámky přímo do textu za číslo poznámky.

Např. text dokumentu*(mezera)*@5*(mezera)*text poznámky&*(mezera)*text dokumentu

Pokud dokument obsahuje více poznámek, než je uvedeno výše, z důvodu snadnější orientace v textu a přehlednosti, vykopírujeme text poznámky do zvláštního souboru a v samostatném dokumentu zachováme pouze číslo poznámky. To značíme následovně

např.

textdokumentu*(mezera)*@5*(mezera)*textdokumentu

Poznámky v samostatném souboru řadíme podle číselného označení, v případě že je rozděleno po jednotlivých kapitolách, dělíme tak poznámky i v tomto souboru.

Čísla poznámek jsou uváděna jako horní indexy – převádíme je na standardní velikost čísel. (Např. pomocí Ctrl+A označíme celý text a dvakrát klikneme na nástroj "*Horní index*".)

#### Další úpravy textu

Mezi další další úpravy patří slučování rozdělených slov a vět, úprava římských číslic či speciální znaků. Tyto opravy, až na slučování vět a slov, je možné provádět v jakékoliv fázi, ať už při prvních opravách ve FineReaderu nebo později ve Wordu.

#### <span id="page-19-0"></span>Slučování vět a slov

Pro kvalitnější čtení **spojujeme v textu věty, které jsou rozdělené koncem stránky**. Pokud věta na konci stránky pokračuje na nové stránce, přesuneme jednu či druhou část tak, aby byla věta "vcelku" ať už na jedné či druhé straně. Doporučujeme přesouvat vždy kratší část věty k té delší. Při čtení hlasovým výstupem tak čtenáře nebude rušit v půlce věty informace o číslu strany. Toto spojování provádíme až při vygenerování textu do Wordu.

Podobně v dokumentu **spojujeme také rozdělená slova na konci řádku**, což opět zajistí uživateli plynulejší čtení. Pro spojení slov je možné využít automatické funkce při ukládání textu z FineReaderu do formátu docx ( Microsoft Word), kde v "*Možnosti"* zatrhneme možnost "odstranit spojovníky".

Doporučené řádkování je 1,5.

#### <span id="page-19-1"></span>Římské číslice

Římské číslice jsou dalším z prvků, které v textu představují jistou překážku. Z důvodu jejich zápisu, jenž je totožný s velkými tiskacími písmeny, jej hlasový výstup čte jako písmena, nikoliv jako čísla.

Pro čtení hlasovým výstupem je možné ulehčit čtení textu pro nevidomé tím, že

- a) čísla slovně rozepíšeme a upozorníme na to v průvodce dokumentu (Např. Karel čtvrtý)
- b) ponecháme původní římské číslování, přičemž slovně rozepsanou číslovku vložíme mezi navigační znaky (Např. Karel IV. \$čtvrtý&)

#### <span id="page-19-2"></span>Speciální znaky

V odborných a zahraničních textech či jazykových učebnicích se mohou vyskytnout specifické znaky, které hlasový výstup nedokáže přečíst a tedy přenést informaci o nich nevidomému čtenáři. Jedná se například o různá diakritická znaménka Např. ã, ä, å, æ, à, â, ă… Pro jejich přepis či označení doporučujme dva způsoby:

- a) pokud se vyskytuje pouze jedno z těchto diakritických znamének, je možné je nahradit klasikou čárkou, či háčkem, nebo hlásku zapsat foneticky. V obou případech je nutné tuto informaci zanést do průvodky
- b) pokud je v textu více nestandartních diakritických znamének, doporučujeme následný přepis:

 $\tilde{a}$  – a1

- $\ddot{a}$   $a2$
- $a a3$
- $\dot{a}$   $a4$
- $â a5$

#### $\ddot{a}$  – a6

Tyto vysvětlivky je vhodné umístit za průvodku v úvodu dokumentu.

V případě dalších znaků, například fonetických je možné postupovat obdobně.

- a) æ –é; ə e; eə ee; ŋ n
- b) æ- a1; ə e1; eə e2; ŋ-n1

Při volbě jednoho z postupů je možné vzít v potaz také přání uživatele.

Na zvážení a diskuzi s uživatelem dokumentu může být také z důvodu příjemnějšího na čtení přepis pomlček mezi letopočty,

např. v letopočtu Karel IV. (1316 - 1378) - nahradit Karel IV. (1316 až 1378).

#### <span id="page-20-0"></span>Úpravy v Microsoft Word

Úpravy v Microsoft Word zahrnují především úpravu nadpisů, vygenerování obsahu a celkovou úpravu textu. V případě, že jsme nevkládali navigační znaky do textu ve FineReaderu, vkládáme je zde. Velmi špatně se pracuje v AFR se zarovnáváním, tabulátory, odsazením. To vše doporučujeme upravit ve Wordu.

Do Wordu z AFR doporučujeme exportovat jako **prostý text.**

- Text většinou ve Wordu upravujeme v Zobrazení *Koncept* (ne Při tisku) rychlejší scrollování a zobrazování netisknutelných znaků (tabulátory, mezery, entry) - nejde o povinnost, ale doporučení. Zapíná se na Ctrl+8 a nebo tlačítkem se znakem pí → ¶ (obrácené P) na kartě *Domů* - *Odstavec*.
- ABBYY FineReader při exportu *nešifrovaného* ("*prostého*") textu do Wordu zaměňuje pořadí zalomení stránky a konce odstavce, což může dělat problém při stylování nadpisů. Záměnu můžeme udělat pomocí funkce Nahradit a nebo nadefinovaného makra, např. na klávesovou zkratku F12. Zápis je takovýto:

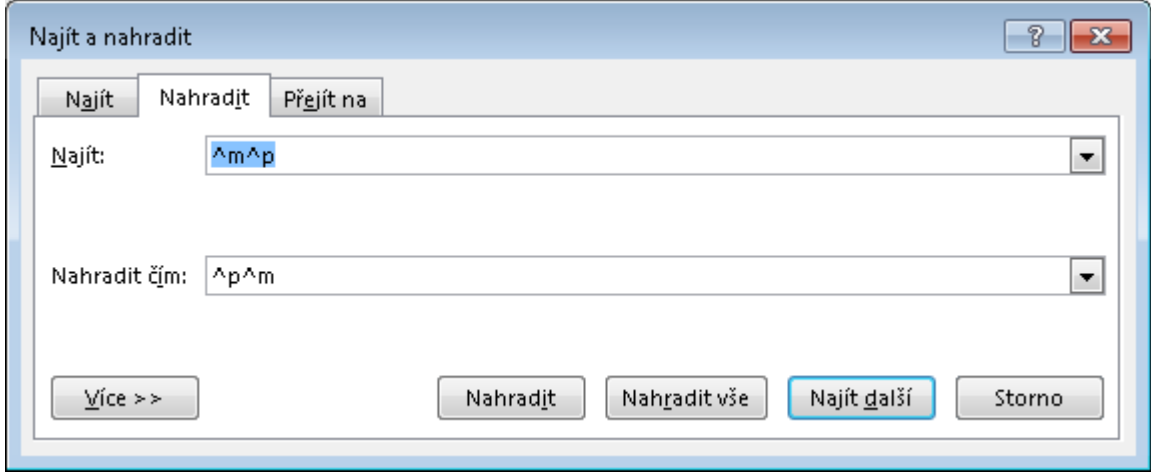

Obrázek 13

**Pro text volíme bezpatkové písmo** - Arial nebo Calibri o velikosti 12 (pomocí funkce Ctrl+A označíme celý dokument a zvolíme potřebné písmo).

**V textu mažeme nadbytečné prázdné řádky** např. po vyjmutých textech poznámek pod čarou ve FineReaderu.

Odsazení zachováváme. Automatické odrážky u výčtu a seznamů, ponecháváme. Pro snadnější orientaci za seznamem vkládáme prázdný řádek.

- upravit odsazování u seznamů
- respektovat vnořené položky posunutím odrážek (číslování) na další tabulátorovou zarážku
- Nastavuje se Možnosti kontroly pravopisu a mluvnice tlačítko Automatické opravy:

Tyto opravy lze spolu s dalšími nastavit v "Možnosti kontroly pravopisu"

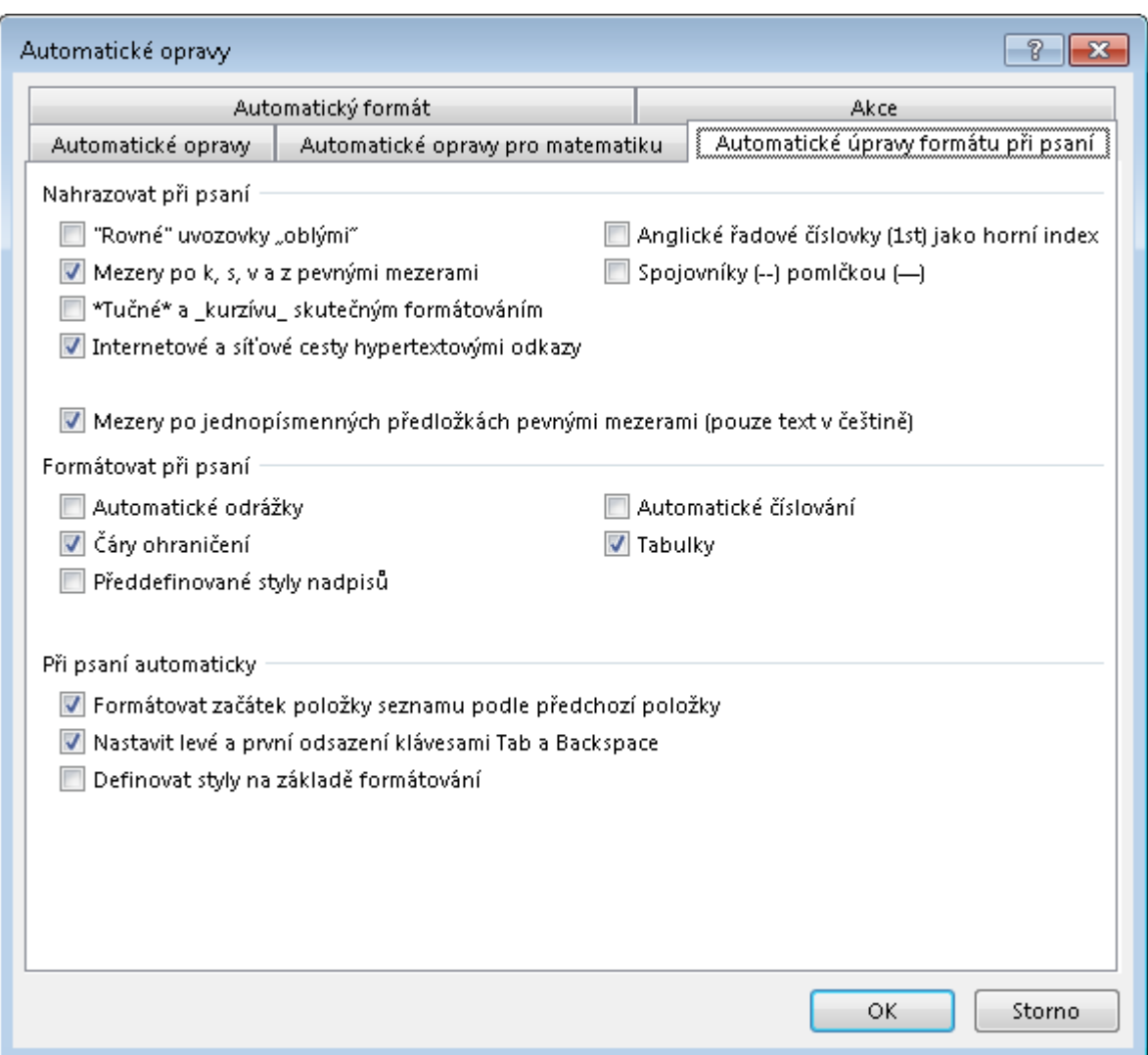

#### Obrázek 14

Není zaškrtnuto Automatické odrážky a automatické číslování

Řada úprav (např. oprava mezer kolem interpunkčních znamének) lze dělat také pomocí souboru maker.

#### <span id="page-22-0"></span>Nadpisy

Pro snadnější pohyb v textu jsou nadpisy opatřovány navigačními znaky (viz výše) a zároveň označovány styly. Toto formátování slouží jednak k **vygenerování automatického-hypertextového obsahu**, který nevidomý může využít pro rychlý pohyb v rámci dokumentu, a jednak může sloužit slabozrakým ke zvýraznění textu, ačkoliv to není primárním účelem, vzhledem k tomu, že úprava je především určena studentům nevidomým.

Běžně jsou využívány styly třech úrovní, v případě rozsáhlých dokumentů až šesti. Při označování nadpisů se řídíme originální předlohou a jejím obsahem. V případě mnoha úrovní lze některé úrovně sloučit. Např. pokud je kniha rozdělena na dvě části – přidělíme nadpisu 1. část stejnou (první) úroveň jako kapitolám první úrovně. (tj. "nevyplýtváme" tak jednu úroveň pouze na označení 1. a 2. části).

o Je třeba vymazat falešné ostylování nadpisů z FineReaderu (váže ke svým záložkám bookmakers) → Ctrl+A vybrat celý dokument, přepnout se na kartě Zobrazení na Osnovu a tam shodit celý text dokumentu na základní úroveň.

#### <span id="page-22-1"></span>Hypertextový obsah

Na základě použití stylů, vygenerujeme pro snazší práci s textem a pohyb v něm hypertextový obsah, který vkládáme za průvodku dokumentem.

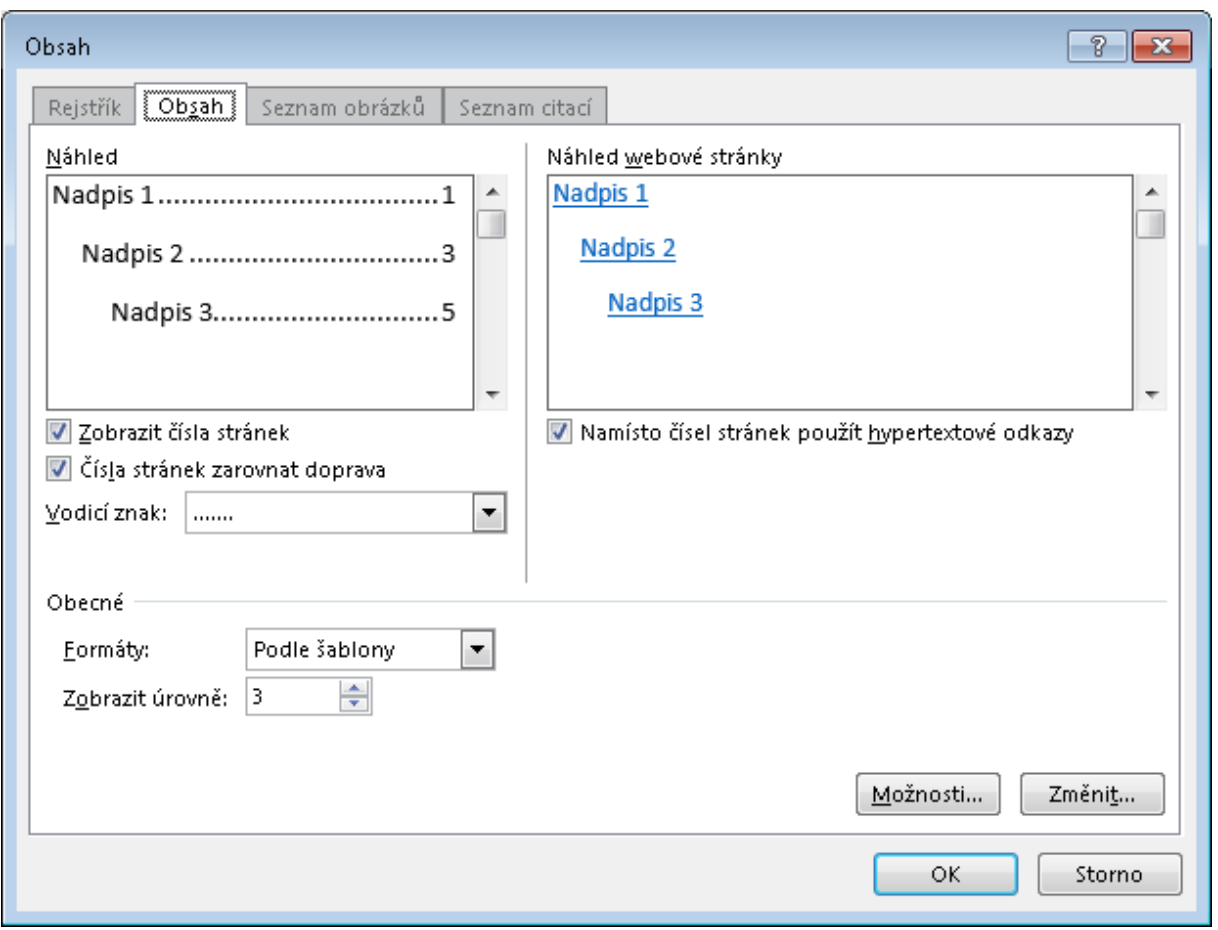

Postupujeme: záložka "Reference" / Obsah / Vložit vlastní obsah

Obrázek 15

V nastavení upravíme:

Zobrazení čísel stran – není nutné zobrazovat, mohlo by mást, vzhledem k tomu, že původní čísla stran neodpovídají díky úpravám stranám v elektronické verzi

Zobrazení úrovně – v zásadě zobrazujeme tolik úrovní, kolik je v textu použito. V případě, že by rozsáhlost obsahu výrazně ovlivnila jeho přehlednost, nejnižší úrovně skryjeme. (Např. v případě 5-6 úrovní).

Původní obsah v dokumentu nenecháváme, vykopírujeme jej do samostatného souboru (doporučený formát docx nebo txt) a vložíme do příloh.

### <span id="page-23-0"></span>Úprava grafických objektů

Grafické objekty jako takové nemají pro nevidomého žádnou výpovědní hodnotu. Proto je nutné jejich obsah vyjádřit slovně. Je v gesci digitalizátora rozlišit, které ilustrace a či jiné obrazové prvky jsou k textu obsahově vztaženy a je nutné vytvořit jejich popis a které ilustrace plní pouze roli estetickou, a je možné je z textu zcela vypustit.

Adaptace grafické složky původních dokumentů je jednou z těch operací, jejichž provedení se výrazně liší případ od případu a je nejen závislá na povaze předlohy a povaze výstupu (pro nevidomého - pro slabozrakého), ale do značné míry na kvalitách digitalizátora, mezi které patří dokázat interpretovat daný prvek v jiné podobě než čistě grafické a umět vybrat a zachovat z grafiky jen nosnou informaci.<sup>2</sup>

Jednou z možností jak zajistit kvalitní přepis náročných odborných schémat je, v případě potřeby konzultovat grafiku s odborníky (zpravidla vyučujícími) daného oboru, aby zbytečně nedocházelo k laickým a ve své podstatě bezobsažným popisům.

Mezi grafické objekty řadíme: tabulky, schémata, grafy, ilustrace, fotografie apod.

Po stránce obsahové rozlišujeme<sup>3</sup>:

a) grafiku doprovodnou (estetickou), jejíž informační hodnota je prakticky nulová, a není tedy nezbytná pro pochopení textu,

b) grafiku, jež pouze vizualizuje informace, na jejichž podání beze ztrát postačuje i prostá forma textová (přesné grafy, některé typy tabulek, jednoduchá schémata) [Př. III.3-III.10]

c) grafiku, v níž grafická složka je sama o sobě nositelem informace a jejíž převedení do podoby čistě textové nese s sebou větší či menší informační ztráty (obrázky, grafy bez přesně vynesených hodnot, většina složitějších schémat...) – právě u tohoto typu je třeba zvážit, nakolik a jestli vůbec může být původní řešení nahrazeno jiným. Škála možností je sice poměrně široká – od popisů různé detailnosti až po hmatové provedení – ne vždy je ovšem natolik efektivní jako původní varianta a nezbývá mnohdy než si přiznat, že stále jsou a budou prvky, které se uspokojivě a rovnocenně nahradit nedají.

<sup>2</sup> Metodika Teiresiás

<sup>&</sup>lt;sup>3</sup> Podle metodiky Teiresiás

Je potom na individuálním posouzení zda grafiku bez náhrady (nikoliv bez upozornění) vynechat, nebo s upozorněním ponechat. [Př. III.10-III.13]

Pokud je grafika, či její obsah, vysvětlena a popsána v textu samotném, je možné ji dále slovně nepopisovat, a připsat.

#### <span id="page-24-0"></span>Úprava obrázků:

Obrázky – ilustrace / fotografie jsou značeny navigačními znaky (viz *Vkládání navigačních znaků*).

Má smysl popisovat jen obrázky, které nejsou jen ilustrační a které nesou nějakou důležitou sémantickou informaci pro studovaný text. Takovými jsou především schémata, grafy …, které jsou také obrázky.

Pokud se nám obrázek nezobrazuje v zobrazení *Při tisku*, je potřeba sem obrázek překopírovat z FineReaderu. Na obrázek FineReaderu klikneme pravým tlačítkem myši - *Kopírovat obrázek* - ze schránky ho do Wordu vložíme klasicky Ctrl+V (klasicky).

Obrázek můžeme zvětšit roztáhnutím na šířku okna dokumentu - uchopit za roh obrázku.

Obrázky mají význam jen pro slabozraké (mají PDF), mohou být uloženy i v samostatných souborech JPG - dají se pak ještě více zvětšit, nicméně v dokumentu by musel být odkaz (doporučené Metodikou Teiresias Brno, ale pohodlnější to je mít vše přímo v jednom dokumentu) - samozřejmě, pokud kniha obsahuje hodně obrázků, narůstá velikost souboru dokumentu.

#### <span id="page-24-1"></span>Úprava tabulek:

#### ad b) Přesné grafy, tabulky, jednoduchá schémata

Adaptace grafů s jednoznačně vynesenými hodnotami, příp. tabulek se řídí podobnými zásadami<sup>10</sup>, přičemž při úpravách více než kdy jindy hraje roli fakt, komu bude dokument určen. V případě slabozrakých uživatelů se totiž jeví vždy jako účelnější ponechat tyto grafické prvky v původním stavu, neboť se v nich lépe orientuje než v prostém textu. [Př. III.8]

Pro potřeby nevidomých navrhujeme obecně dodržovat tyto principy:

- nerušit tabulkový mód v případě, že se jedná o tzv. symetrickou tabulku, která obsahuje skutečně tabulková data, tedy uspořádaná do kříže ve sloupcích i řádcích. Tuto variantu úprav upřednostňujeme, nebrání-li jí technické obtíže, které mohou nastávat při zvládání práce s tabulkami – ať už jde o lidský či ryze technický faktor (čtecí zařízení ...) [Př. III. 6a, III.6b]
- u nepravých tabulek, kde autor pouze některé informace orámoval, příp. pro přehlednost nasázel jakoby do tabulek, tabulkový mód, příp. orámování rušit, text ponechat pouze přehledně a logicky vysázený v textovém režimu [Př. III.9]
- u nesymetrických tabulek (nestejný počet sloupců v jednom řádku nebo řádků v jednom sloupci) nejprve dodat chybějící sloupce, resp. řádky, vynést hodnoty společné pro celou tabulku do hlavičky tab., příp. stávající tabulku rozdělit na několik dílčích [Př. III.3, III.4]
- v případě přesných grafů vždy rušit obrázkové provedení a nahrazovat je textovou variantou
- jednoznačně definovat hodnoty, které graf obsahuje: popsat osy grafu, sloupce atd.
- stanovit jednoznačné oddělovače uváděných hodnot
- rozepsat hodnoty tak, jak k sobě logicky patří
- jednoznačně oddělit rozepsaný text od textu okolního viz kapitola navigace

Tam, kde není z jakéhokoliv důvodu možné nebo žádoucí ponechat původní grafické řešení předlohy, používáme pro úpravu tabulek následující postupy $11$ : – zrušit původní grafické řešení a nahradit ho prostým textem

Základní opravu tabulek jsme udělali ve FineReaderu - chyby, sloučení nebo rozdělení buněk, tzn. když jsme dokument exportovali, mělo by být už vše téměř v pořádku - nad tabulkou je @tabulka, pod tabulkou je &.

Pravidelné tabulky, tedy tabulky, které v sobě neskrývají rozdělené a sloučené buňky. Tyto tabulky zvládnou přečíst i nevidomí, pokud jsou s tím už seznámeni. Horší to je ovšem s nepravidelnými tabulkami. Jsou dvě řešení:

- sloučené buňky rozdělit do pravidelné tabulky a obě buňky budou mít stejný text jako sloučená buňka (přesto na tuto skutečnost upozornit před tabulkou, že došlo k této úpravě vzhledem k nepravidelné tabulce)
- rozepsat tabulku do textu tak, že budeme opakovat u každého řádku a sloupce záhlaví tabulky - dosti pracné.
- záleží asi na povaze, rozsahu tabulky, který způsob zvolíme.

Tabulky o dvou sloupcích můžeme rozpustit do textu - Převést ve Wordu na text.

Jako zónu tabulky můžeme rozpoznat v AFR Obsah nebo Seznam zkratek a tyto části pak ve Wordu převést na text, čímž dostaneme naformátovaný text (text uspořádaný do sloupečku - nemusíme se trápit s tabulátory). Obsah = původní obsah dáváme do samostatného souboru.

Je dobré případně napsat, kde má tabulka záhlaví - vodorovné, svislé, nebo obojí, počet sloupců a řádků vyčte sám screen reader, a ač to je požadováno Metodikou z Teiresias, pokládám to skoro za zbytečné.

#### *Grafická úprava tabulky:*

Karta Tabulka (karta, která se objeví v pásu karet, pokud máte kurzor v tabulce) - podkarta Návrh vyberte plný rastr tabulky (často se totiž stává, že po exportu z FineReaderu nejsou některá ohraničení zobrazena. Pokud mají barevné výplně nějaký sémantický smysl, znamenají např. nic - 0, nahradíme slovně. Písmenko x, které tuto skutečnost také někdy reprezentuje, vysvětlíme nad tabulkou.

Případně neupravenou grafickou podobu tabulky pro slabozraké můžeme uchovat v samostatném souboru ve složce pomocných souborů a z dokumentu na ní udělat hypertextový odkaz.

### Úprava šířky sloupců a řádků:

Lze ručně, ale zkuste nejdříve - karta *Tabulka* - podkarta *Rozložení* - tlačítko *Přizpůsobit* - vyzkoušejte volby přizpůsobit obsahu nebo oknu. Přizpůsobení obsahu = šířka sloupců by se měla nastavit optimálně tak, aby bylo v buňkách tabulky co nejméně řádků, což je i náš cíl. Rozložení na šířku okna znamená, že se tabulka roztáhne na šířku textového sloupce okna dokumentu - tedy od okraje k okraji. Buď toto nastavení vyhovuje a nebo můžeme ještě zkusit upravit šířku sloupců tak, aby třeba číslo bylo na jedné řádce.

Ne vždy se nám stejně podaří, aby text v buňce byl v jednom řádku, ale můžeme se k tomu přiblížit. Je také možné umístit před tabulku *Konec oddílu*, oddíl s tabulkou nastavit na *Orientaci stránky na šířku* a pak za tabulkou opět vložit Konec oddílu s tím, že opět v následujícím oddílu nastavíme

*Orientaci stránky na šířku*. Vložení Konce oddílu najdete na kartě *Rozložení* - tlačítko *Konce* - Vloží konec oddílu a konec stránky.

Je možné převést tabulku na text a to na kartě *Tabulka* - podkarta *Rozložení* - *Převést na tex*t.

Můžete použít následující oddělovače textu:

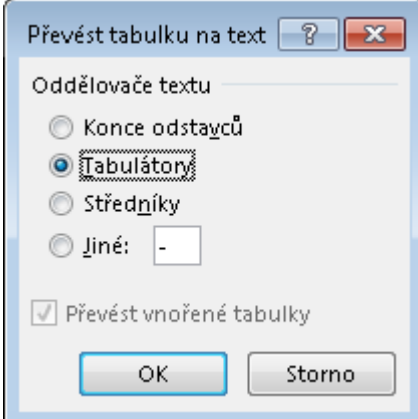

Obrázek 16

Převod Vám může pomoci při rozepisování (nepravidelných) tabulek.

Nepřerušujte tabulky kvůli číslu stránek - vložíte je až za tabulku.

## <span id="page-26-0"></span>Rozdělování knihy

Při digitalizaci je preferováno zachování celistvosti knihy. Nicméně existují případy, kdy je lepší knihu rozdělit. Jsou jím například rozsáhlé knihy z právnické oblasti, nebo jazykové učebnice.

U jazykových učebnic je dobré, aby byla každá lekce v samostatném souboru. Pokud je k lekci připojena gramatika v jiné části učebnice, je ji přidat k dané lekci.

## <span id="page-27-0"></span>Průvodní soubor

**Průvodní soubor nebo-li průvodka obsahuje informace o úpravách dokumentu. Vkládáme ji** na **začátek dokumentu na samostatnou stránku** mezi titulní stránku a obsah. Při psaní průvodního souboru dáváme pozor na překlepy, píšeme co nejstručněji, ale zároveň co nejvýstižněji. Používáme odborný styl. Průvodka je součástí digitalizované knihy (souboru). Pokud je však dokument rozdělen do několika souborů (např. podle částí či kapitol), průvodní soubor vytváříme taktéž samostatný. Průvodní soubor obsahuje informace o:

- počtu úrovní nadpisů a jejich značení
- obsahu a navigaci v dokumentu
- číslech stránek a jejich umístění
- zpracování poznámek pod čarou
- způsobu úpravy tabulek a obrázků a jejich značení
- další provedené úpravy (speciální znaky apod.)

Průvodní soubor je vždy přikládán ke knihám ve formátu docx či txt. Kniha ve formátu pdf vzhledem k tomu, že neobsahuje žádné úpravy, průvodní soubor nemá. **Vzor průvodky a další informace k ní viz Příloha.**

V průběhu digitalizace doporučujeme vést průběžné poznámky o změnách či neobvyklých jevech, které by se měly uvést v průvodce.

## <span id="page-28-0"></span>Příloha

#### <span id="page-28-1"></span>Užitečné zkratky

**Základní funkce Microsoft Word** Ctrl+A - Označení celého dokumentu Ctrl+F - Najít (tlačítko Více … a další volby) Ctrl+H - Nahradit (tlačítko Více … a další volby) Ctrl+S - Uložit Ctrl+X, Shift+Delete - vyjmout text Ctrl+V, Shift+Insert - vložit text Ctrl+C, Ctrl+Insert - kopírovat text Ctrl+U - podtržení (nutné mít označený text) Ctrl+B – tučné (nutné mít označený text) Ctrl+I – kurzíva (nutné mít označený text) Ctrl+Enter - vložení konce stránky

Shift+Enter - ukončení řádku, nikoli stylu (odstavce - i na dalším řádku bude stejný styl, např. Napis 1)

#### **Nejčastěji užívané znaky**

- { Alt+123
- } Alt+125
- [ Alt+91
- ] Alt+ 93
- @ pravý Alt+v, Alt+64
- # Alt+35
- & Alt+38 , pravý Alt+c
- \$ Alt+36

<sup>horní index</sup> - Ctrl+1 (na alfanumerické klávesnici)

zrušení horních indexů - Ctrl+A vybrat celý dokument a dvakrát Ctrl+1

další znaky - Nabídka start: charmap

Fonetické znaky: IPA Braille- An Updated Tactile Representation of the International Phonetic Alphabet. Produced by CNIB, 2008.

Fonetické znaky Německého jazyka viz: [https://en.wikipedia.org/wiki/Help:IPA/Standard\\_German](https://en.wikipedia.org/wiki/Help:IPA/Standard_German)

#### **Další zkratky**

Ctrl+F6 - procházení mezi dokumenty (podobné jako Alt+F4)

Ctrl+F4 - uzavření (Uložení) aktuálního dokumentu

Ctrl+K - vložení hypertextového odkazu např. na poznámky pod čarou

Shift+F3 - malá /První Velké / VELKÉ (text nutné označit, funkcí měním tři možné verze velkých písmen)

Shift+F5 – zobrazí poslední editační pozici (až tři kroky zpět) v otevřeném upravovaném dokumentu

Shift+F4 - Najít další (podle toho, co jsme hledali v dialogovém okně Najít, aniž bychom do něj museli znovu přecházet - výhodné pro hledání rozdělítek, pomlček)

#### <span id="page-30-0"></span>Průvodka – vzor

#### *POKYNY:*

*Text zkopírujte včetně nadpisu. Červeně označené části změňte podle aktuálního stavu. Podle možnosti doplňte další možné uváděné informace. Průvodku vložte do daného dokumentu na samostatnou stranu před hypertextovým obsahem (pomocí fce Vložit- Konec stránky).*

#### **Průvodka dokumentem**

Nadpisy jsou označeny křížky (#Nadpis) a styly jedné úrovně/dvou úrovní. (použité styly Nadpis 1-x) Pro snadnější orientaci v textu doporučujeme využít funkce navigačního panelu, který si můžete nastavit na kartě *Zobrazení* (Zobrazit – Navigační podokno).

Na začátku dokumentu je vložen automatický (hypertextový) obsah. Původní obsah naleznete ve vedlejším souboru.

Čísla stránek v hypertextovém obsahu neodpovídají číslování originálu. Původní čísla stran jsou uváděna ve složených závorkách {24} v dolní/horní části stránky.

Tabulky jsou označeny znaky @ a &. (@Tabulka5&) Nepravidelné tabulky byly slovně rozepsány. Komentář k tabulkám je uvozen znaky \$ a &. (\$Text popisu tabulky&)

Odkazy na poznámky pod čarou jsou v textu označeny @ a &. (@číslo nebo text poznámky&). Text poznámek pod čarou je přiložen ve vedlejším souboru/naleznete na konci dokumentu.

Název obrázku je uvozen znaky @ a &. (@Název obrázku&) Obrázky jsou slovně popsány. Popis obrázků je uveden mezi znaky \$ a &. (\$Text popisu obrázku&)

Poznámky digitalizátora jsou uváděny mezi znaky \$ a &. (\$text poznámky&)

Pro rozlišení tučného písma a kurzívy při čtení hlasovým výstupem pomocí programu JAWS, nastavte schéma řeči pomocí zkratky Alt+JawsKey (Insert)+S na "Klasické s atributy". V případě programu NVDA zaškrtněte v *Možnosti/Ohlašování formátování dokumentu* pole s názvy "vlastnosti písma" a "zvýraznění".

#### *Další možné uváděné informace:*

- **Informace o částech knihy.** Např. *Kniha má x částí označené římskými číslicemi.*
- **Informace o rejstříku.** Např. *Rejstřík knihy naleznete na konci dokumentu. V původní knize byl i rejstřík, který v digitalizované verzi není zpracován (dostupný pouze v pdf).*
- **Informace o speciálních znacích a diakritice**. Např. *V textu se vyskytují slova s portugalskou/maďarskou diakritikou. Slova byla přepsána bez diakritiky.*
- **Informace o nadpisech a kapitolách**. Např. *Kapitoly jsou značeny pouze číslem bez názvů. K číslům bylo pro větší srozumitelnost doplněno slovo kapitola. Římské číslice jsou v nadpisech přepsány jako např. Římská 1. Dále v textu jsou pro stručnost přepsány pouze na arabské číslice.*

- **Informace o doplňovacích polích**: *Místa pro doplnění v jednotlivých cvičeních jsou značeny pěti tečkami. (…..)*

## <span id="page-32-0"></span>Práce s ABBYY FineReaderem

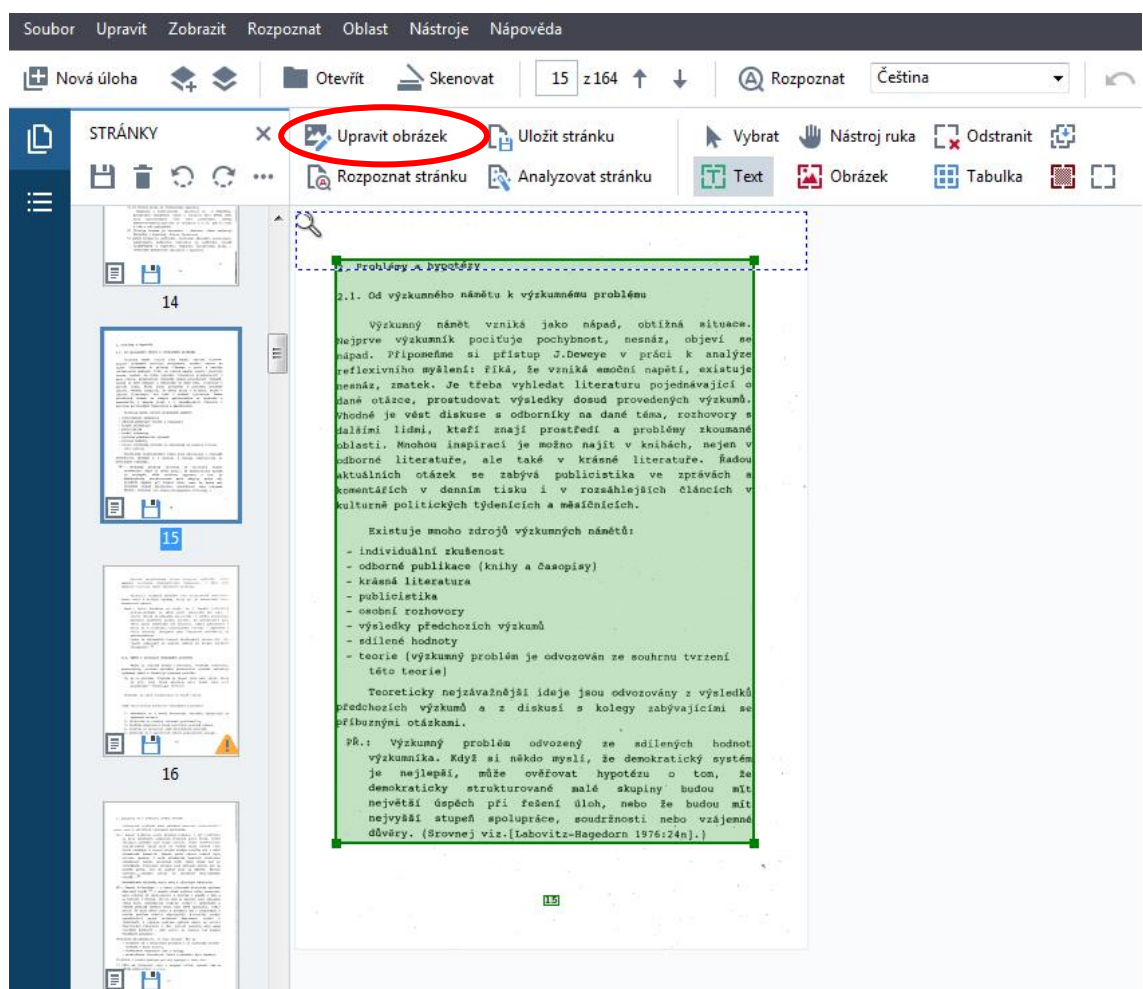

Obr.1

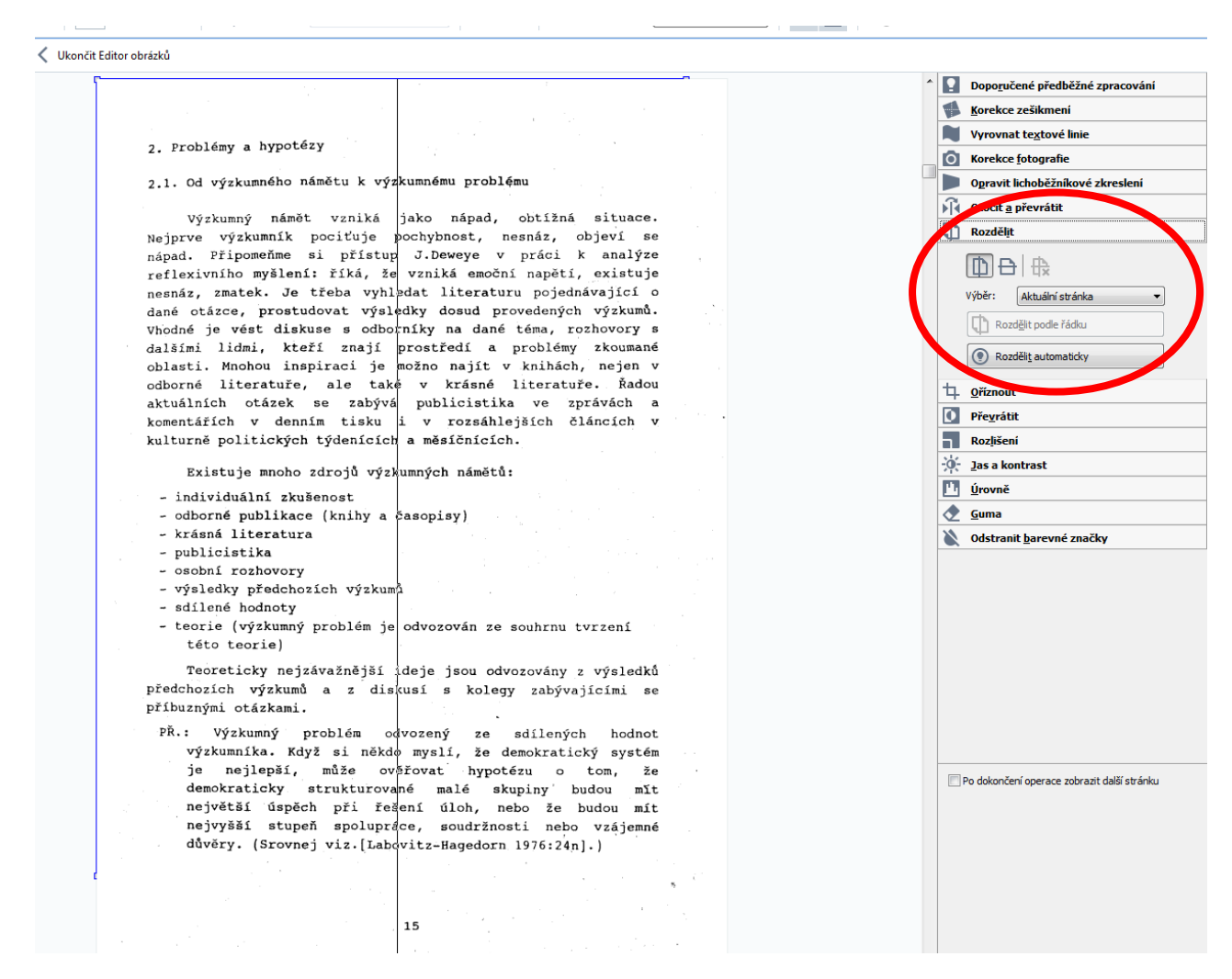

Obr.2

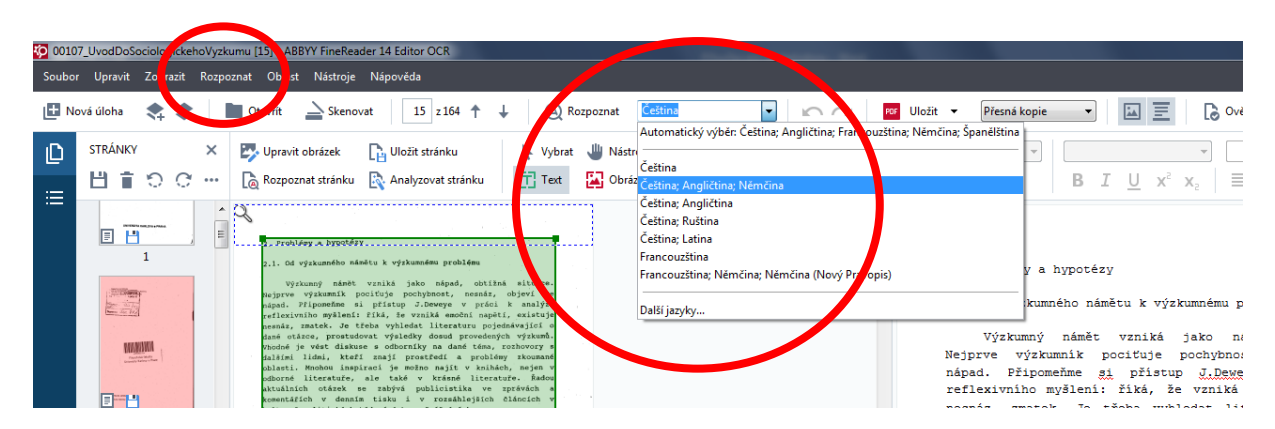

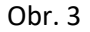

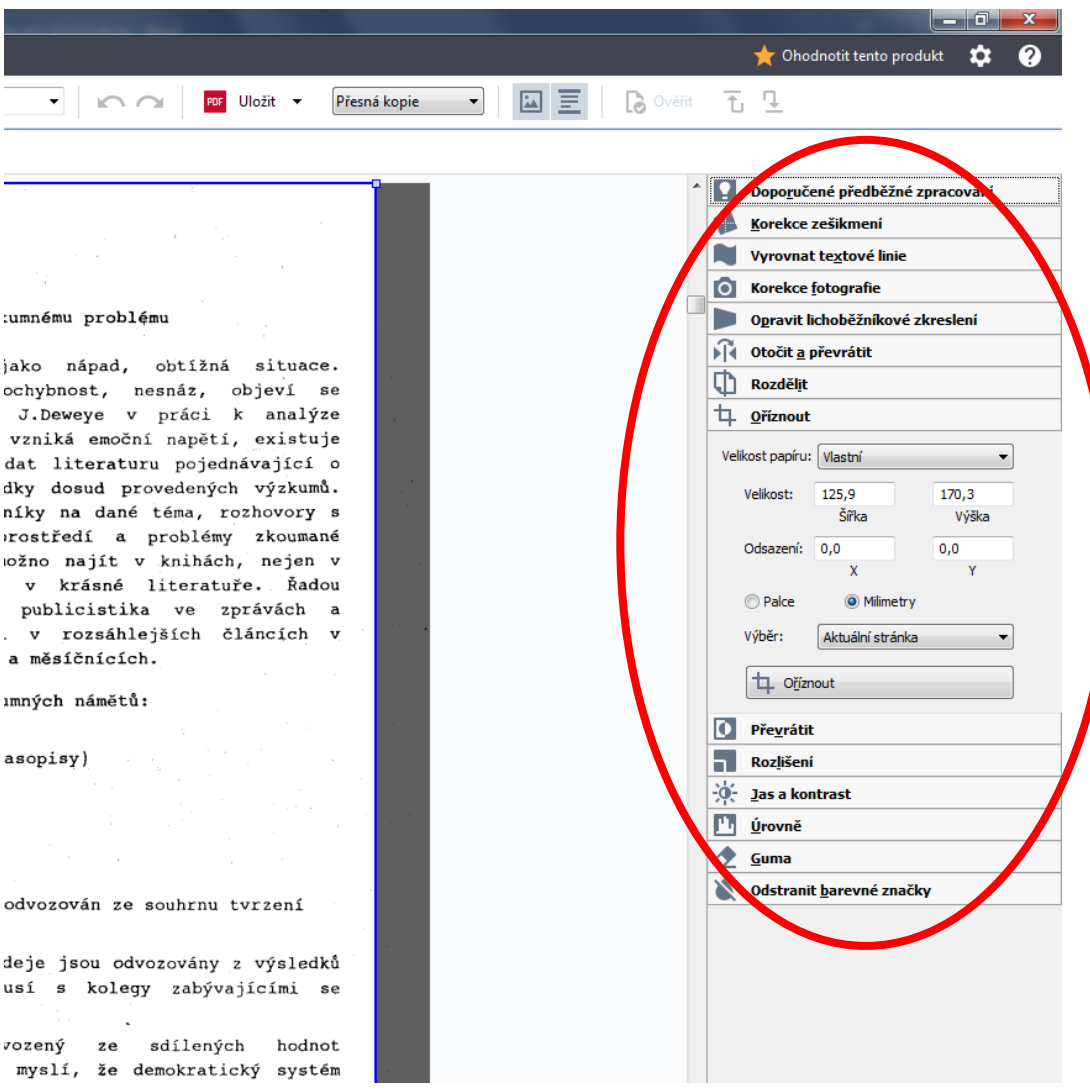

#### Obrázek 4

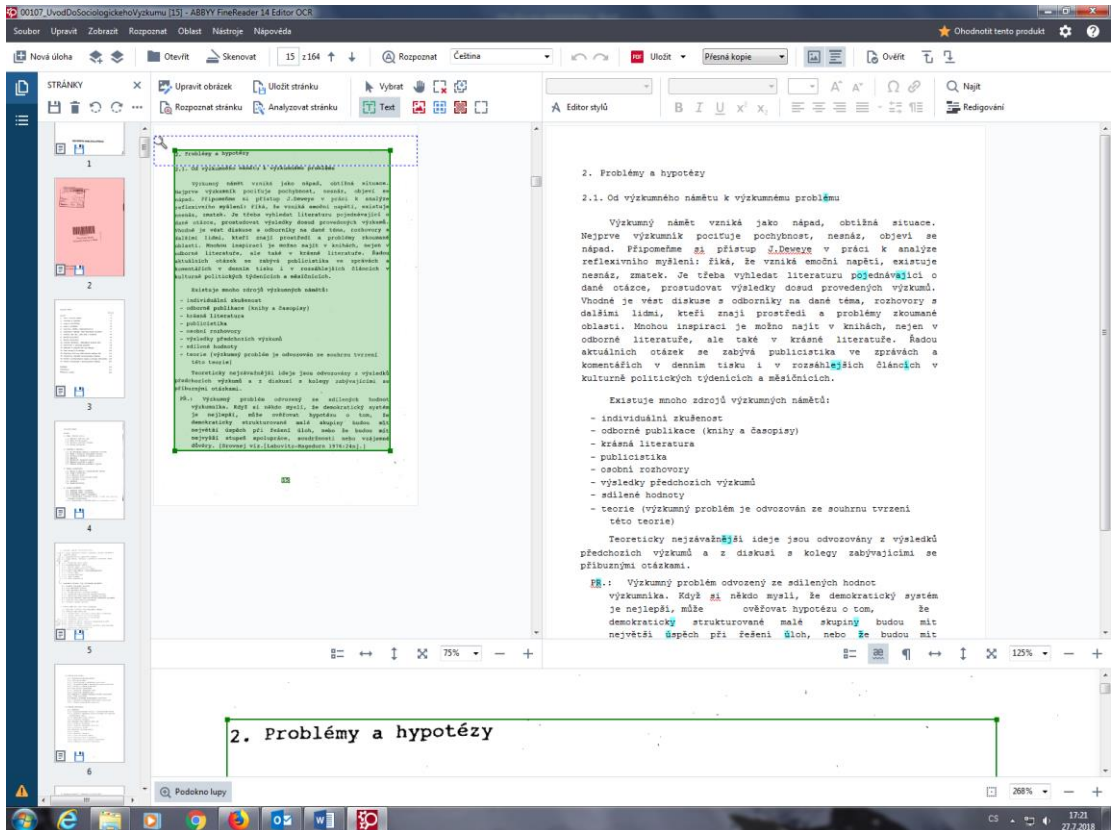

Obrázek 5

#### Tipy:

Vracím se k rozpracované práci (dávce):

- 1. Otevřu si program AFR.
- 2. V záložkách na levé straně si otevřu sekci "Nedávné" a z nabídky si vyberu naposledy upravované soubory.

Nebo kliknu na tlačítko "Možnosti" a na Kartě Obecné zatrhnu možnost "Otevřít poslední použitý projekt OCR" a potvrdím "OK".

Viz obrázek 15

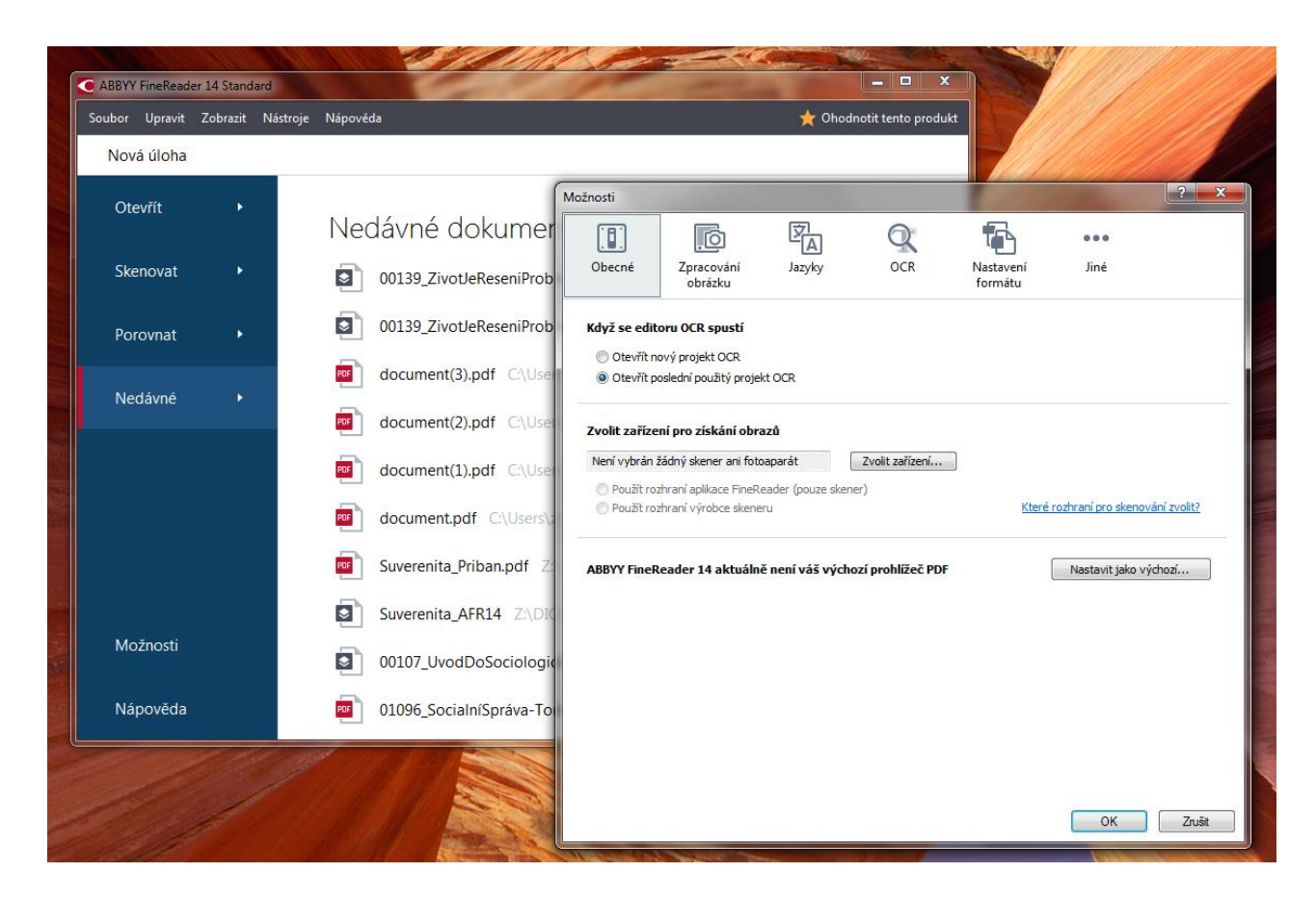

#### Obrázek 15

Dávka se ukládá často, není třeba ukládat (něco jako Ctrl+S ve Wordu)

#### Rozpoznávání stránky

Při úpravách textových zón je nutné dát stranu znovu rozpoznat. Pozor, nerozpoznávejte celý dokument! Při opětovném rozpoznání mizí veškeré úpravy! Proto před úpravami textových polí neprovádějte žádné opravy v samotném již rozpoznaném textu.

#### Hromadné opravy, stylování

Pokud někde zapomenete už ve FineReaderu uzávorkovat číslo stránky do složených závorek, lze to ve Wordu řešit elegantně přes makro - vytvoření makra: spustit záznam makra, definovat klávesovou zkratku např. F12, stojíme na číslu stránky, dáme Home, zapíšeme {, dáme End, zapíšeme }, dáme opět Home a ukončíme záznam makra. Makro je definované. Kdykoli, když bude chybět číslo stránky, stačí stisknout klávesu F12!

Styly: mohou se přiřadit klávesové zkratky: Na tlačítku stylu (karta Domů) - pravé tlačítko myši - Změnit - dialogové okno Styl - vlevo Dole rozbalovací tlačítko Formát - položka Klávesová zkratka přiřadit v dialogovém okně klávesové zkratky:

Nadpis 1 - Ctrl+F1 (ne F1 - jde o Nápovědu)

Nadpis 2 - F2

Nadpis 3 - F3

Nadpis 4 - F4

Nadpis 5 - F5

#### Záložky v Microsoft Word

Pro označení místa, kde jsme skončili s úpravami nebo místa, ke kterému se chceme vrátit, slouží funkce "Záložky". Na kartě "Vložení" v části "Odkazy" klikneme na "Záložka". Po zobrazení navigačního okna vyplníme název záložky a potvrdíme "Přidat". Záložka se vloží na místo označené kurzorem.